# 荒川下流タイムライン

## 情報共有ツールの操作マニュアル

## 目次

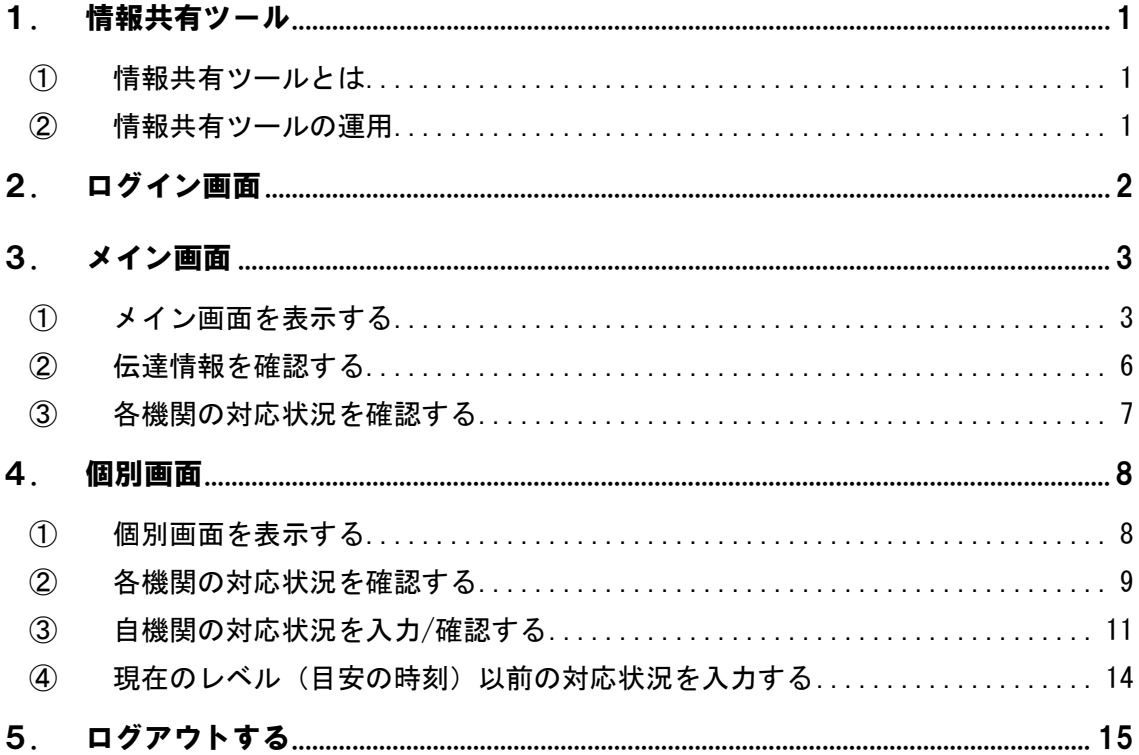

### 令和元年6月1日版

#### <span id="page-1-0"></span>1. 情報共有ツール

<span id="page-1-1"></span>① 情報共有ツールとは

タイムライン運用時に、関係機関同士の防災行動を円滑に共有するため、対応情報をリア ルタイムに周知する web 上のシステムです。

情報共有ツールアドレス:<http://www.cld.tokencon.co.jp/timeline/login.do>

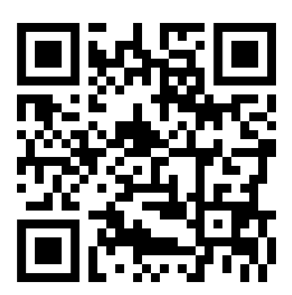

※推奨ブラウザ:Google Chrome

(Internet Explorer (IE)で使用可能。但し表示がずれる場合がございます。)

情報共有ツールには現在4つの画面表示を設定しております。

- ◇ ログイン画面
	- ユーザーの認証を実施
- ◆ メイン画面 現在の TL レベルにおける全ての機関の防災行動項目対応状況表示
- ◆ メイン画面における伝達情報表示
- ◆ 個別画面 関係機関ごとの防災行動項目対応状況の表示
- <span id="page-1-2"></span>② 情報共有ツールの運用

運用期間:荒川下流タイムライン(拡大試行版)の運用期間と同じ

適用時期:荒川下流タイムライン(拡大試行版)適用の都度

-96H 以降の対応状況情報共有に活用し、タイムライン適用終了と共に終了 する。

※ 終了の際には、本情報共有ツールの設定時刻は平常時となり、伝達情報に「台風第● 号への適用終了」の旨が連絡されます。

#### <span id="page-2-0"></span>2. ログイン画面

情報共有ツールにアクセスし表示されるログイン画面にて、各機関に割り当てられた必要 情報(IDとパスワード)※を入力します。

※ 必要情報(IDとパスワード)は別途資 料を参照下さい。

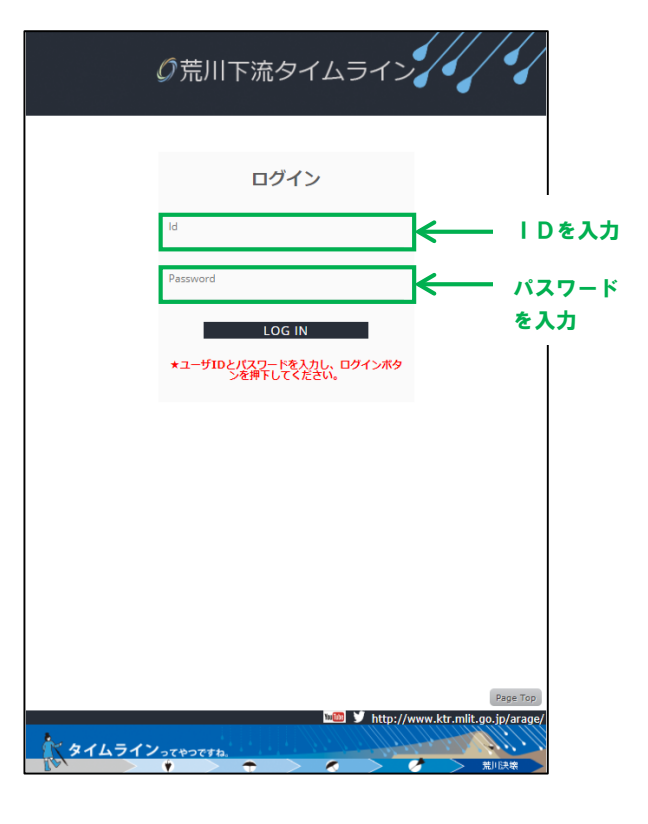

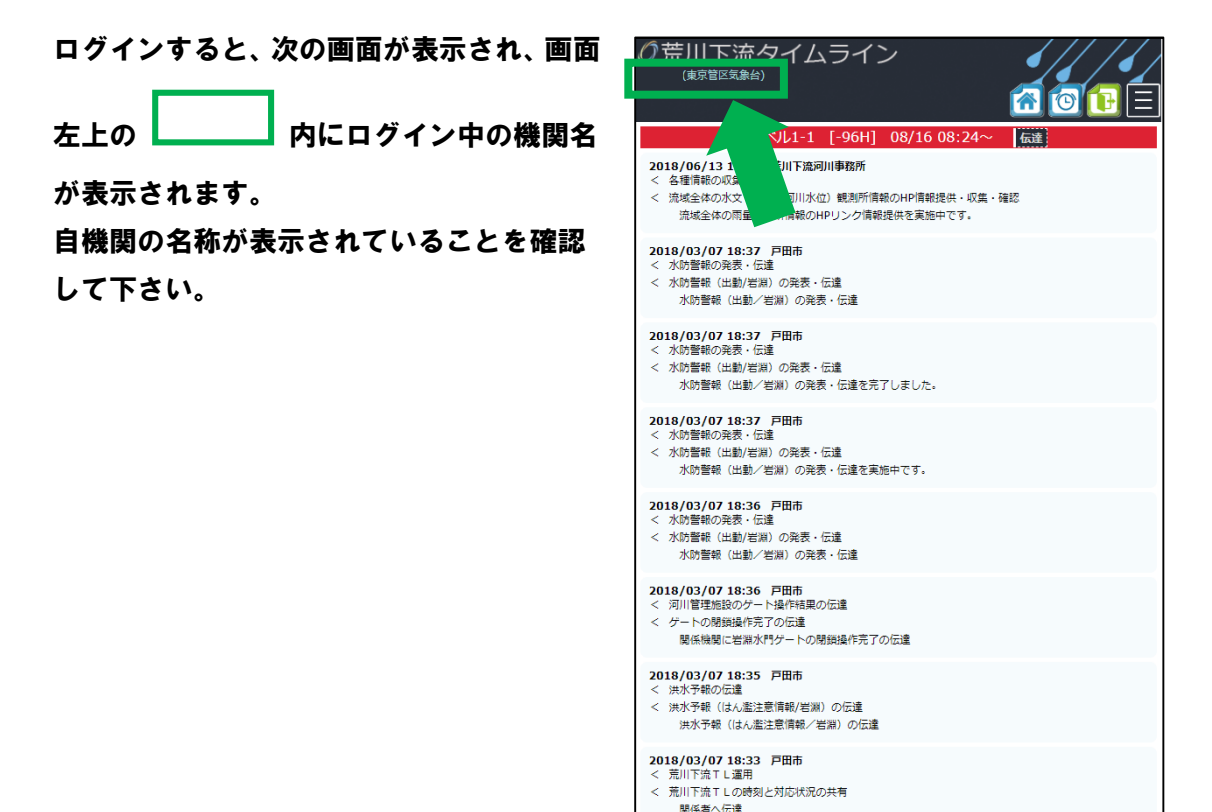

2

<span id="page-3-0"></span>3. メイン画面

<span id="page-3-1"></span>① メイン画面を表示する

ログイン直後に表示される画面がメイン画面です。

メイン画面では、現在のレベル、目安の時刻、目安の時刻における全関係機関の防災行動 項目およびその対応状況が確認出来ます。

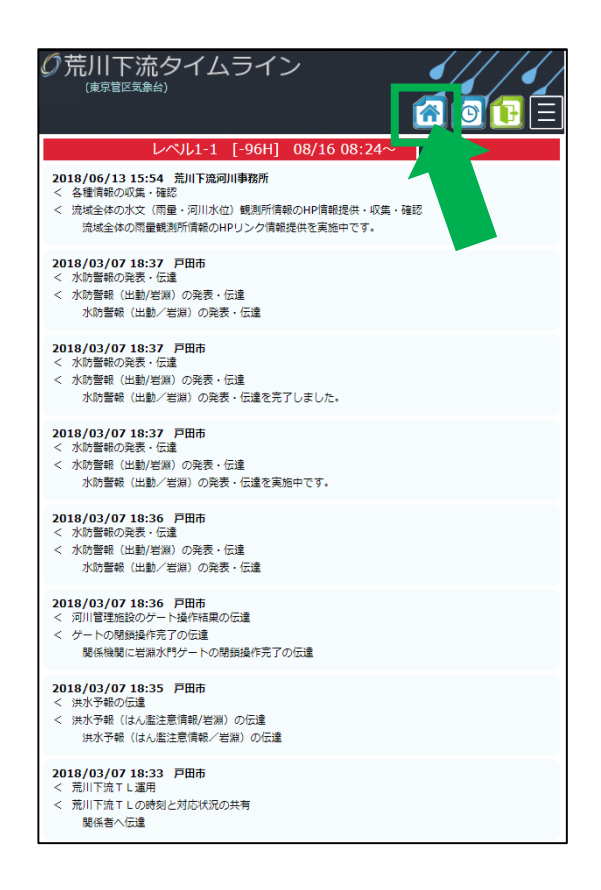

メイン画面を表示するには、画面右上に常時表示されるマークの内、███████████

てください。

クリックすると、メイン画面が表示されます。

メイン画面(上部)で確認出来る情報は次の通りです。

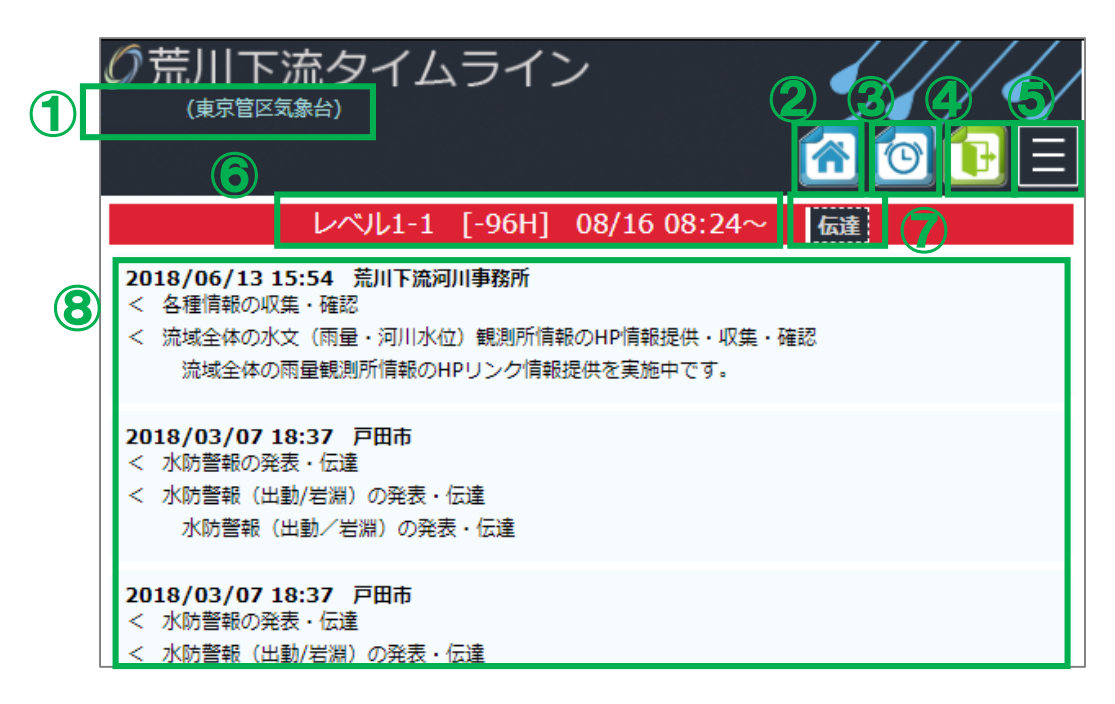

#### ① ユーザー名、所属機関

現在ログインしている機関名が表示されます。

#### ② メイン画面を表示する

このマークを押すとメイン画面が表示されます。

#### ③ 個別画面を表示する

このマークを押すと個別画面が表示されます。(参照:P8~ 4.個別画面)

④ ログアウト

このマークを押すとログアウトします。

⑤ メニュー

Q&Aは必要に応じて、適宜追加予定です。 操作説明は情報共有ツールの操作マニュアル(本資料)が PDF で表示されます。

⑥ タイムラインレベル・目安の時刻

以下の情報が常時表示されます。

- 現在のタイムラインレベル
- 目安の時刻
- タイムラインレベル(目安の時刻)の切り換え時刻
- ⑦ 荒川下流河川事務所からの伝達情報

このマークを押すと荒川下流河川事務所よりメールで配信される伝達情報が表示され ます。(参照:P6 3.②伝達情報を確認する)

#### ⑧ 各機関の防災行動項目とその実施状況

このエリアには、現在のレベル・目安の時刻における各機関の防災行動項目およびそ の実施状況が表示されます。(参照:P7 3.③各機関の対応状況を確認する)

メイン画面(下部)で確認出来る情報は次の通りです。

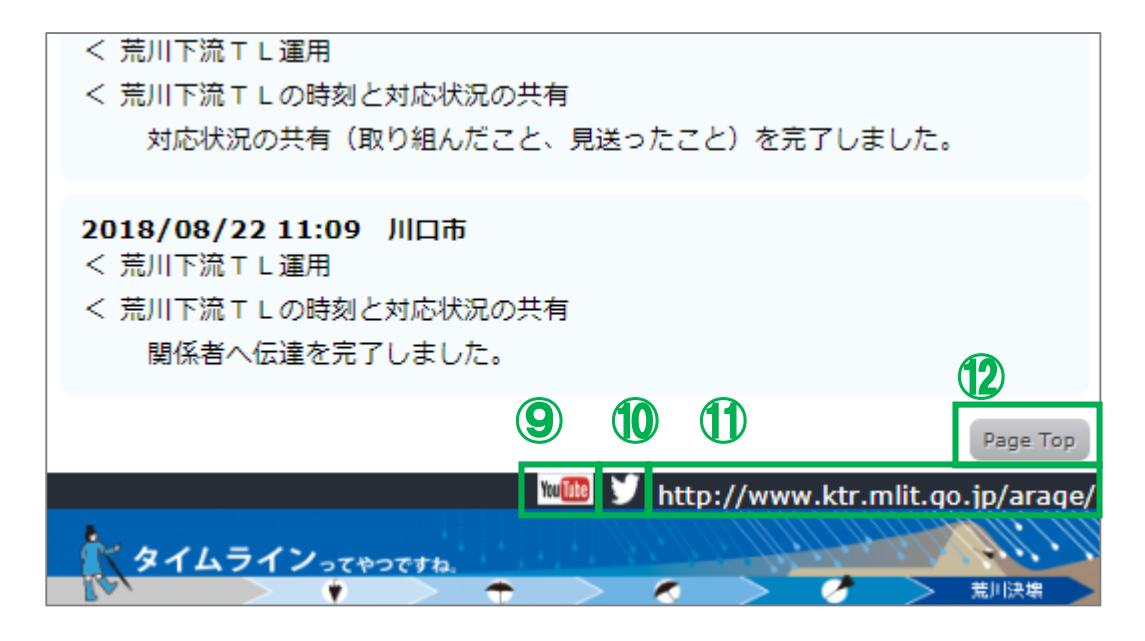

- ⑨ 国土交通省 荒川下流河川事務所の公式 YouTube 国土交通省 荒川下流河川事務所の公式 YouTube に接続します。
- ⑩ 国土交通省 荒川下流河川事務所の公式 twitter 国土交通省 荒川下流河川事務所の公式 twitter に接続します。
- ⑨ 国土交通省 荒川下流河川事務所のホームページ 国土交通省 荒川下流河川事務所のホームページに接続します。
- ⑨ ページトップ メイン画面上部にスクロールアップし、最上部を表示します。

<span id="page-6-0"></span>現時点の伝達情報を確認するには、画面右上に常時表示されるマークの内、 をク リックして下さい。

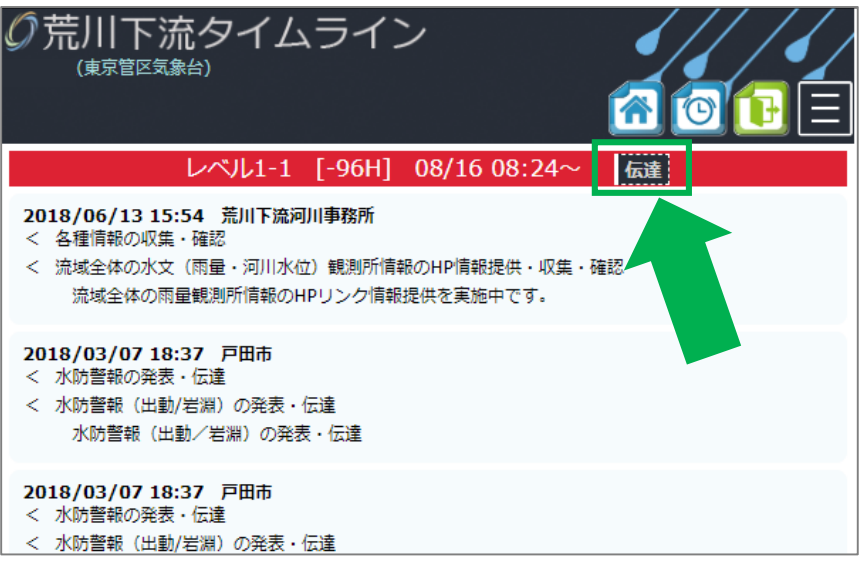

伝達 をクリックすると、荒川下流河川事務所より発表される「伝達情報」が、画面中 央にポップアップ表示されます。

※ 伝達情報には、基本的に荒川下流河川事務 所から発信される情報共有ツールのメール に記載される内容が記載されます。

伝達情報を閉じるときは、伝達情報表示内の

聞じる

をクリックして下さい。

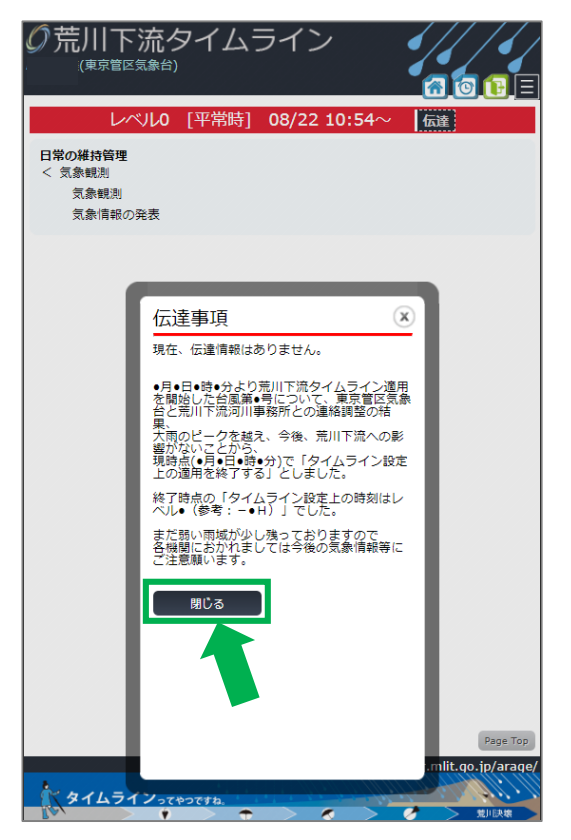

#### <span id="page-7-0"></span>③ 各機関の対応状況を確認する

各機関の対応状況を確認するには2種類の方法があります。

- (1) メイン画面から、現在の目安の時刻における防災行動項目のうち対応済み項目のみ **を確認する → ⇒このページでは、(1)について解説します。**
- (2) 個別画面(各機関別の表示)から、現在の目安の時刻における防災行動項目を確認 する ⇒P9 4[.②を](#page-9-0)ご確認下さい。

メイン画面では、現在のレベル記載されている防災行動項目のうち、各機関が実施中および

完了した項目が、その入力時刻と共に 緑の枠に囲まれたエリアに表示されます。

各機関によって入力された最新情報が最上部に追加され、項目が増えると表示は下に延び、 スクロールすることで表示されます。

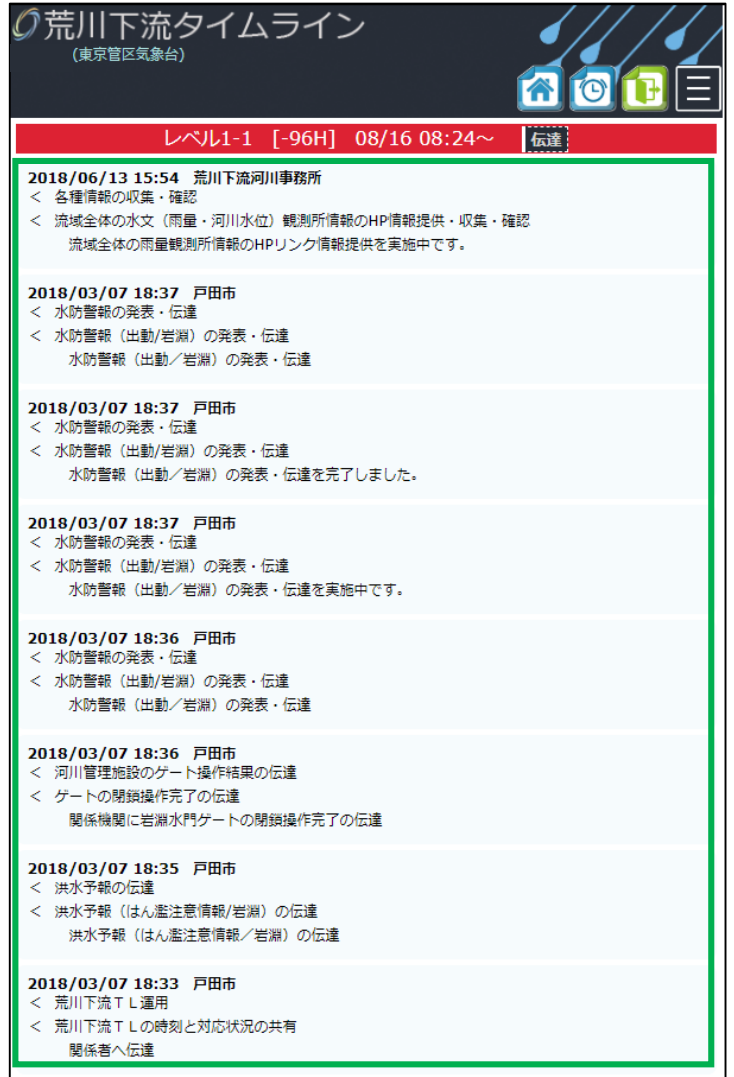

#### <span id="page-8-0"></span>4. 個別画面

## <span id="page-8-1"></span>① 個別画面を表示する

個別画面を表示するには、画面右上に常時 の荒川下流タイムライン 南京管区気象台 表示されるマークの内、<u>【①</u>】 <sub>をクリッ</sub> レベル1-1 [-96H] 08/16 08:24 **2018/06/13 15:54 荒川下流河川事務所**<br>< 各種情報の収集・確認<br>< 流域全体の水文(雨量・河川水位)観測所情報のHP情報提供・収集・確認 クして下さい。 **2018/03/07 18:37 戸田市**<br>< 水防警報の発表・伝達<br>< 水防警報(出動/岩淵)の発表・伝達 水防警報(出動/岩淵)の発表・伝達 2018/03/07 18:37 戸田市<br>< 水防警報の発表・伝達 < 水防警報 (出動/岩淵) の発表・伝達 - … — … … — … … … … … … … …<br>- 水防警報(出動/岩淵)の発表・伝達を完了しました。 2018/03/07 18:37 戸田市<br>< 水防警報の発表・伝達 2018/03/07 18:36 戸田市<br>< 水防警報の発表・伝達 - ^ 水防警報(出動/岩淵)の発表・伝達 水防警報 (出動/岩淵) の発表·伝達

2018/03/07 18:36 戸田市<br>< 河川管理施設のゲート操作結果の伝達<br>< ゲートの閉鎖操作完了の伝達

< 洪水予報 (はん濫注意情報/岩淵) の伝達 洪水予報(はん濫注意情報/岩淵)の伝達

2018/03/07 18:35 戸田市 洪水予報の伝達

2018/03/07 18:33 戸田市 荒川下流TL運用 < 荒川下流TLの時刻と対応状況の共有 

クリックすると、個別画面が表示されます。<sup>の荒川下流タイムライン</sup>

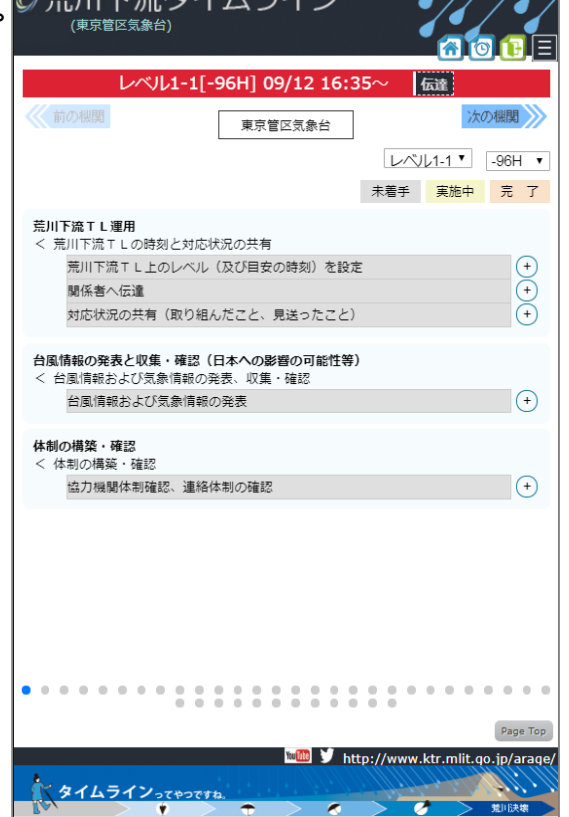

**fol** r

#### <span id="page-9-0"></span>② 各機関の対応状況を確認する

各機関の対応状況を確認するには2種類の方法があります。(再掲)

 $\mathscr{B}$  and  $\mathscr{B}$ 

- (1) メイン画面から、現在の目安の時刻における防災行動項目のうち対応済み項目のみ を確認する ⇒P7 3[.③を](#page-7-0)ご確認下さい。
- (2) 個別画面(各機関別の表示)から、現在の目安の時刻における防災行動項目を確認 する ⇒このページでは、(2)について解説します。

個別画面では、荒川下流タイムライン(拡大試行版)参画機関別の、その時刻における防災 行動項目を機関別に表示することが出来ます。また、項目の実施状況が「未着手」、「実施中」、 「完了」別で状況が表示されます。

 $\prime$  /  $\prime$  /  $\prime$ 

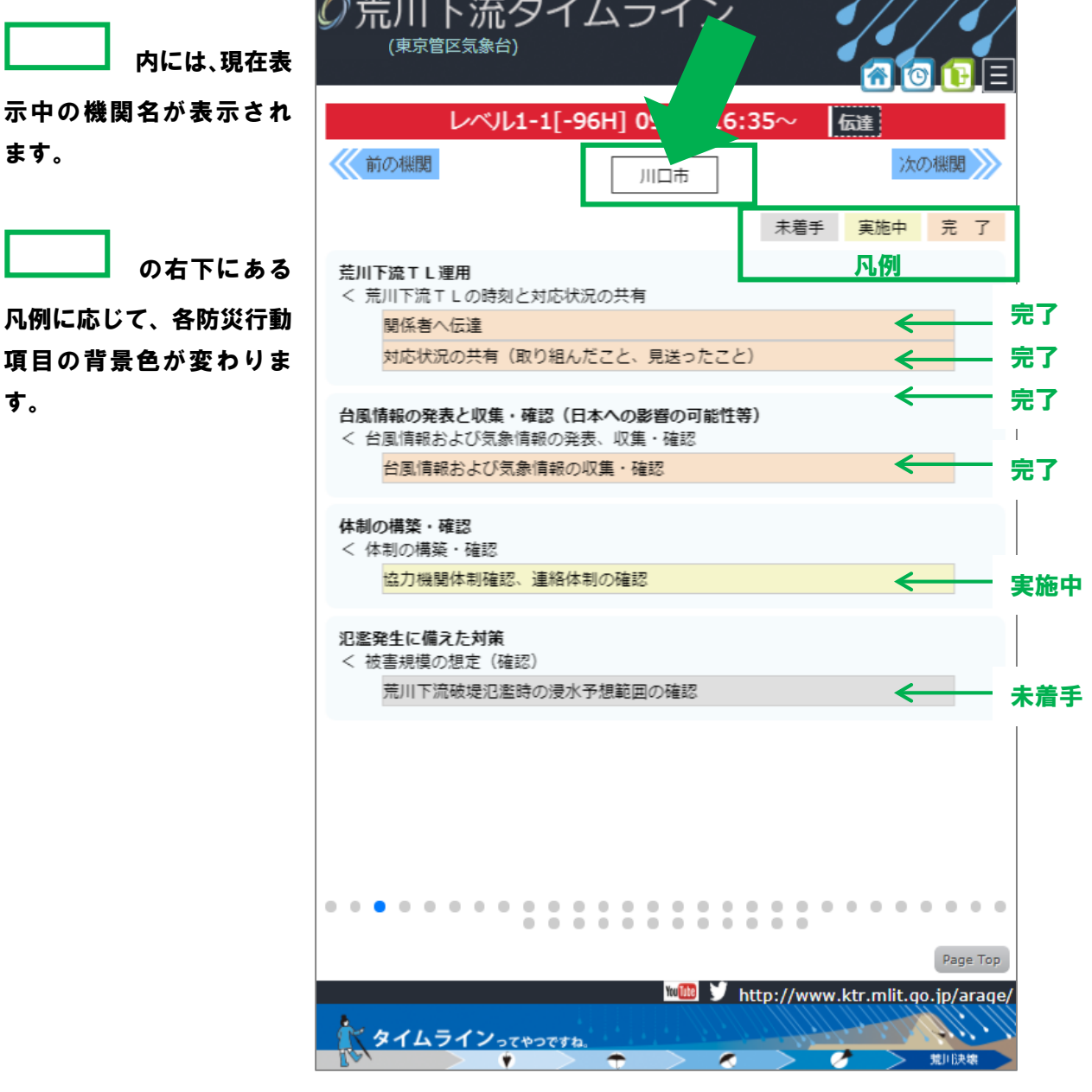

個別画面上部左右に表示される 前の機関 次の機関 のマークをクリックする

と表示中の機関から他の機関の表示へ切り換えることが出来ます。

- ※ 現在の個別画面の切り換え順は、荒川下流タイムライン(拡大試行版)右上の並びに合 わせています。福祉施設4施設については以下の順で表示致します。
	- ◆ 東京都立高島特別支援学校
	- 東京都立板橋特別支援学校
	- 板橋区立高島平福祉園
	- 板橋区立特別養護老人ホームいずみの苑

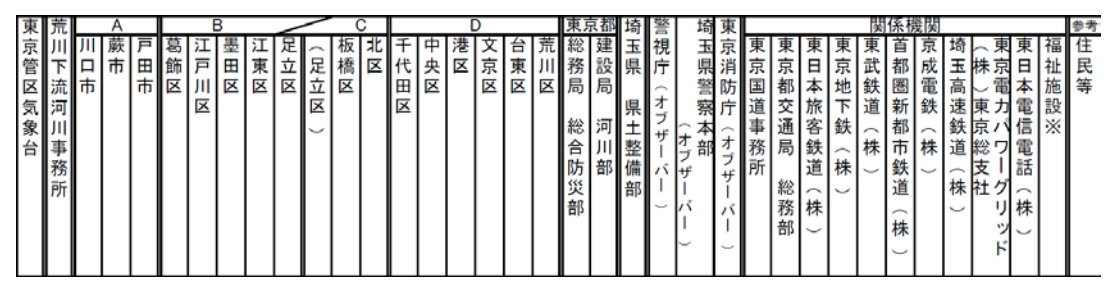

※ 画面下部に並ぶドット ● ● ● ● ● ● をクリックすることで特定の機関を表示

することも可能です。

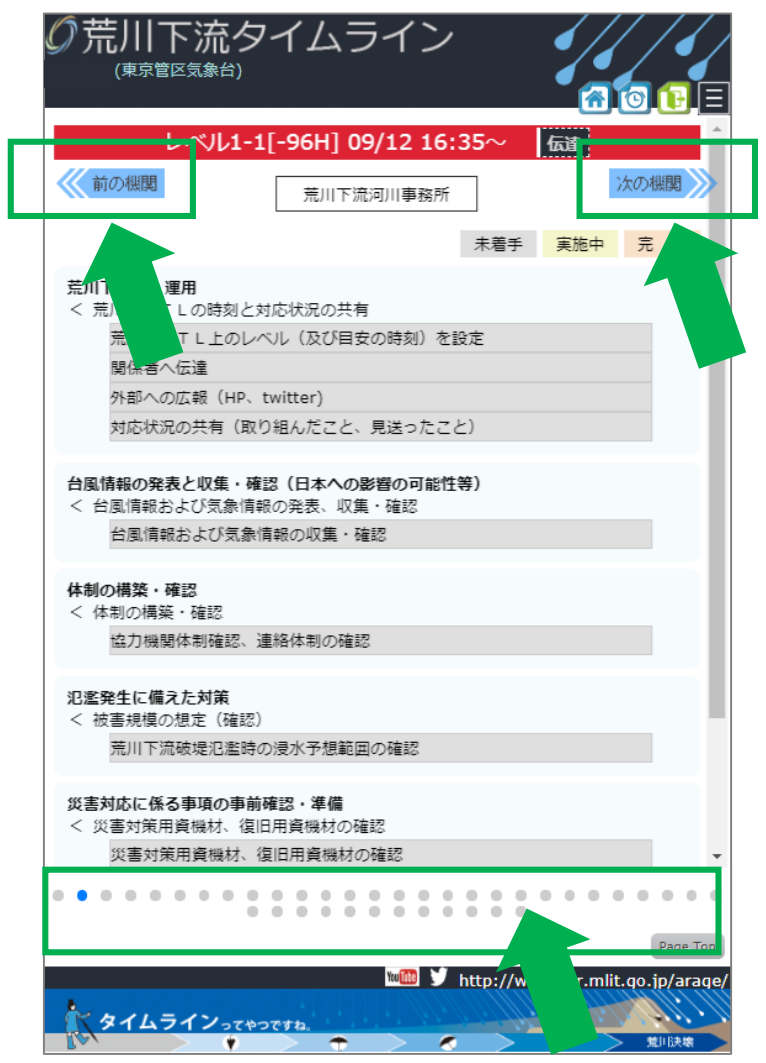

## <span id="page-11-0"></span>③ 自機関の対応状況を入力/確認する

個別画面にアクセスし、自機関のページを開きます。 ※ ここでは例として、東京管区気象台様を選択して解説を進めます。

個別画面では現在のレベル(目安の時刻)における自機関の防災行動項目が表示されていま

す。各項目の右にある  $\left(\begin{matrix} + & - \end{matrix}\right)$ をクリックします。

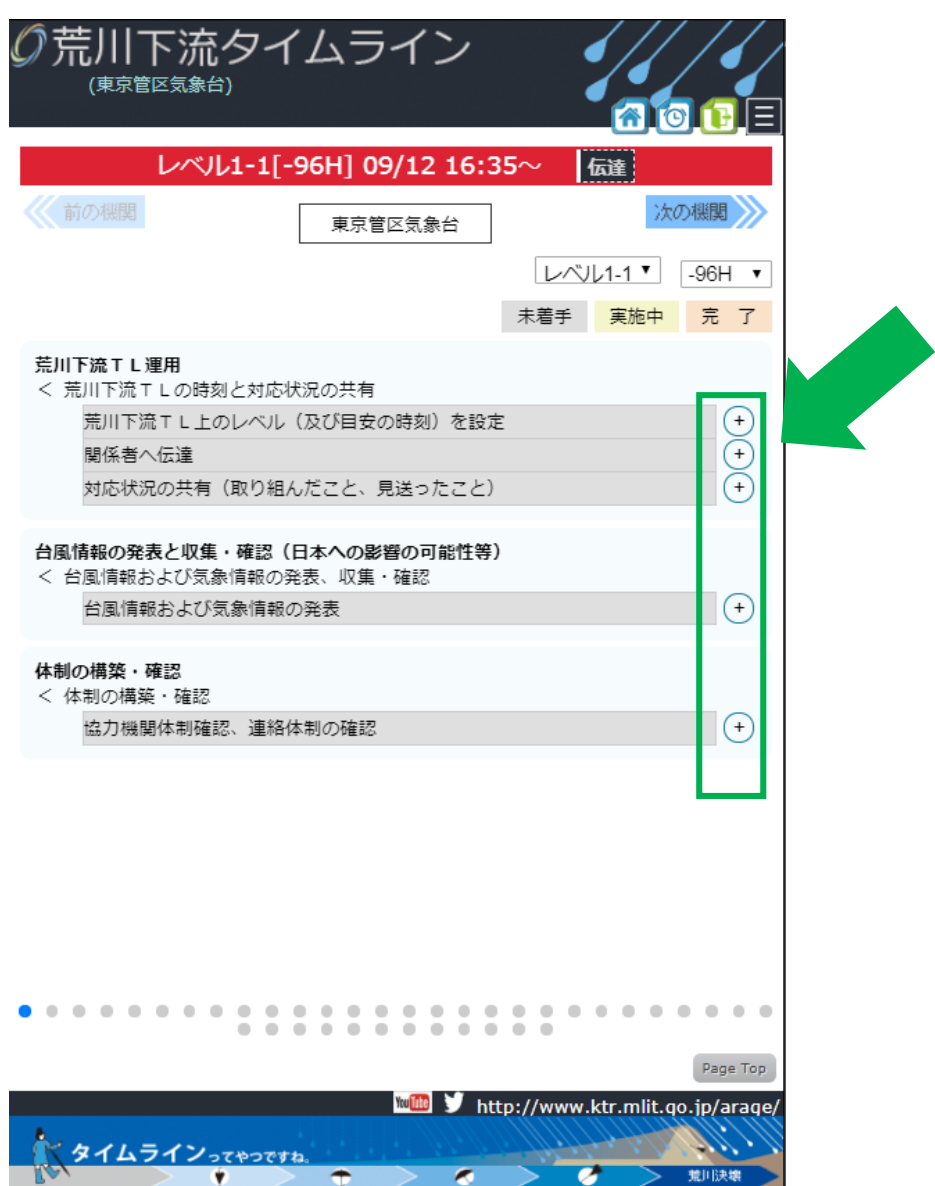

**防災行動項目の右にある → をクリックすると、防災行動項目の下に「未着手」「実施中」** 

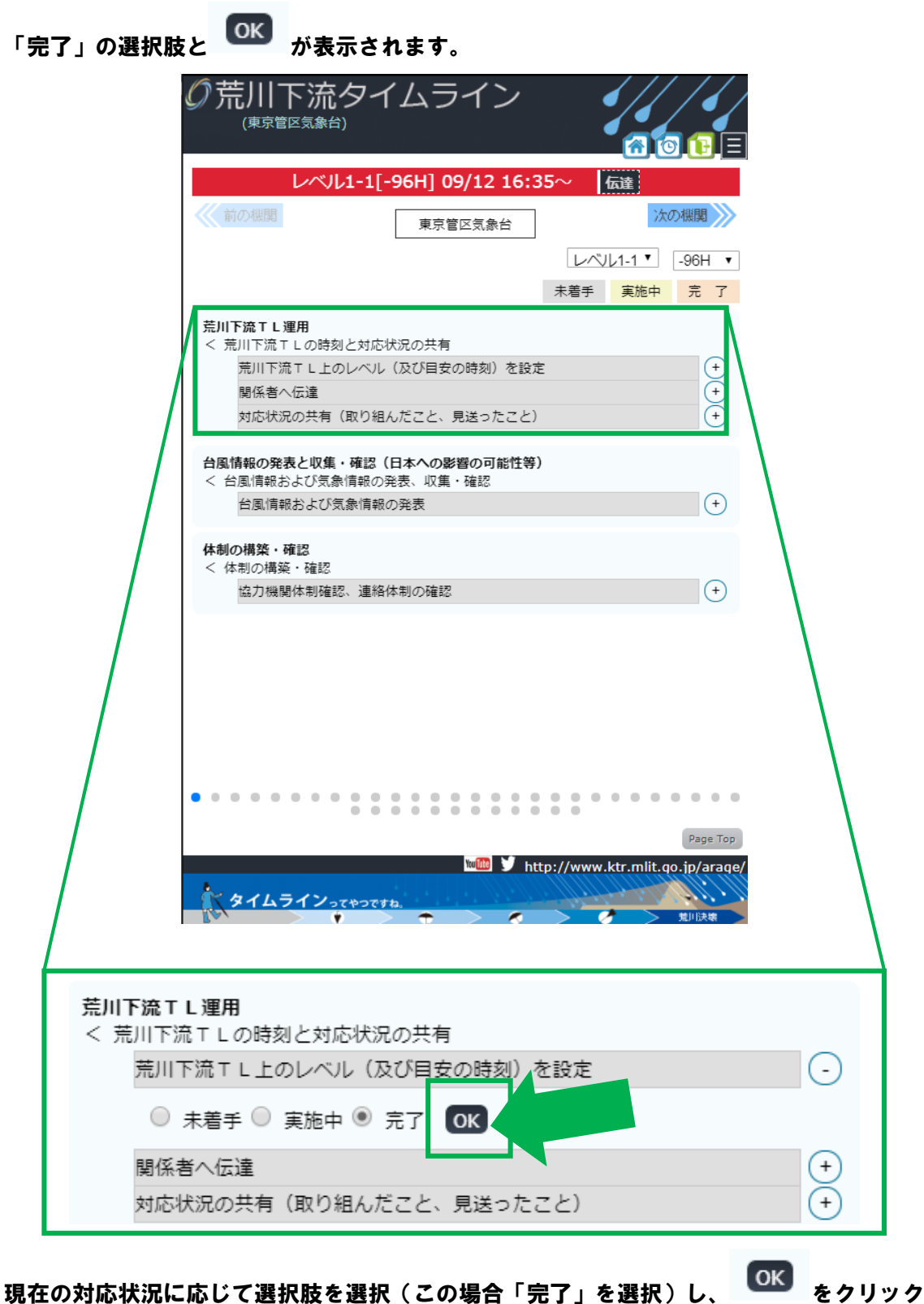

して下さい。

※ 防災行動項目ごとに必ず OK をクリックして、入力を完了してください。

をクリックすると、自動的に選択肢が隠れて表示が変わります。 ※ 選択した通りの色に変わっていることを確認して下さい。

この場合、「完了」を選択し OK をクリックしたので、 未着手 だった防災行動項

目が、 <mark>完 了</mark> の色に変わっています。

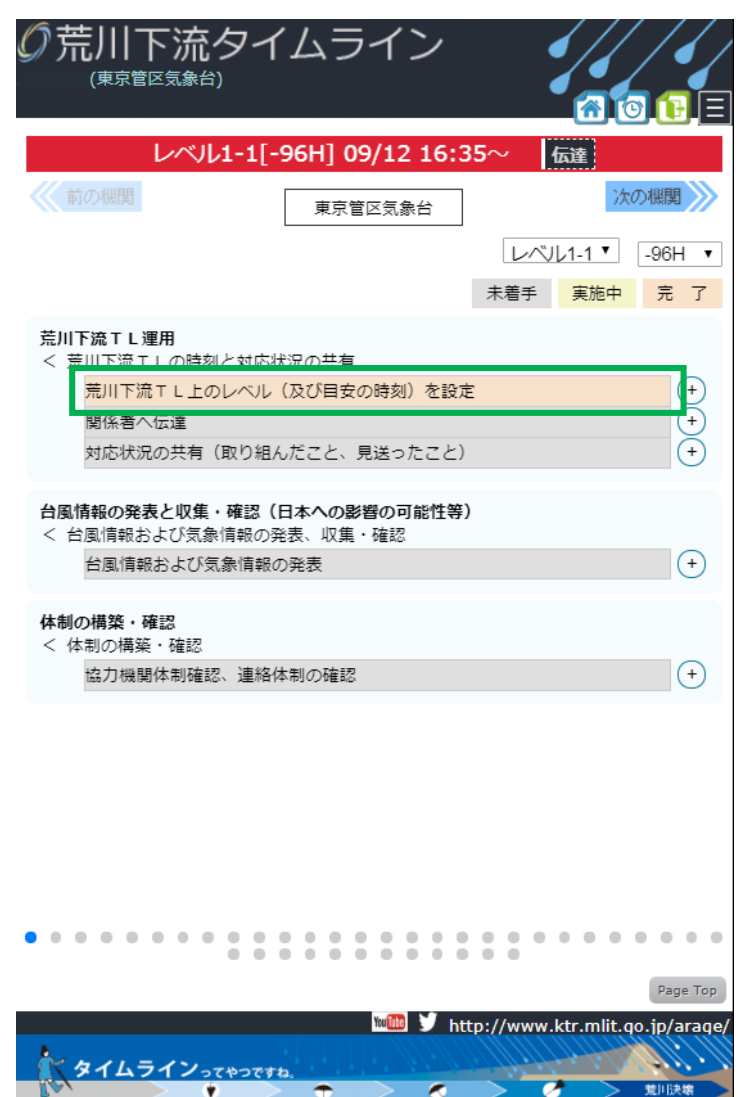

※ この操作を完了すると、メイン画面・個別画面共に対応状況が共有され、各関係機関 からその状況を確認することが出来ます。(参照:P7 3[.③、](#page-7-0)P9 4[.②\)](#page-9-0)

## <span id="page-14-0"></span>④ 現在のレベル(目安の時刻)以前の対応状況を入力する

現在のレベル(目安の時刻)以前の防災行動項目について、遡って対応状況を入力するには、

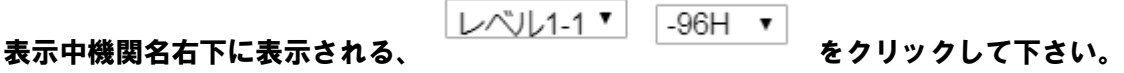

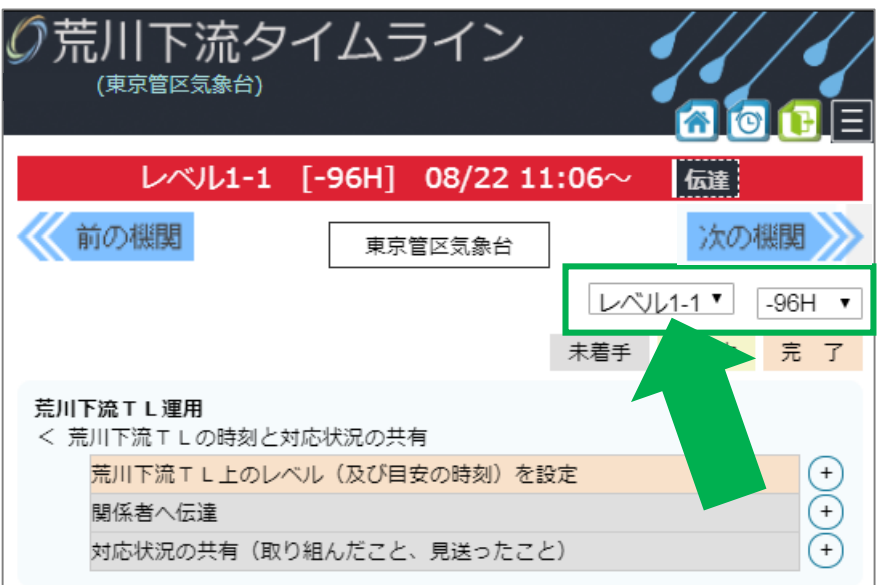

クリックすると、現在のレベル(目安の時刻)以前のレベル(目安の時刻)が選択できます。

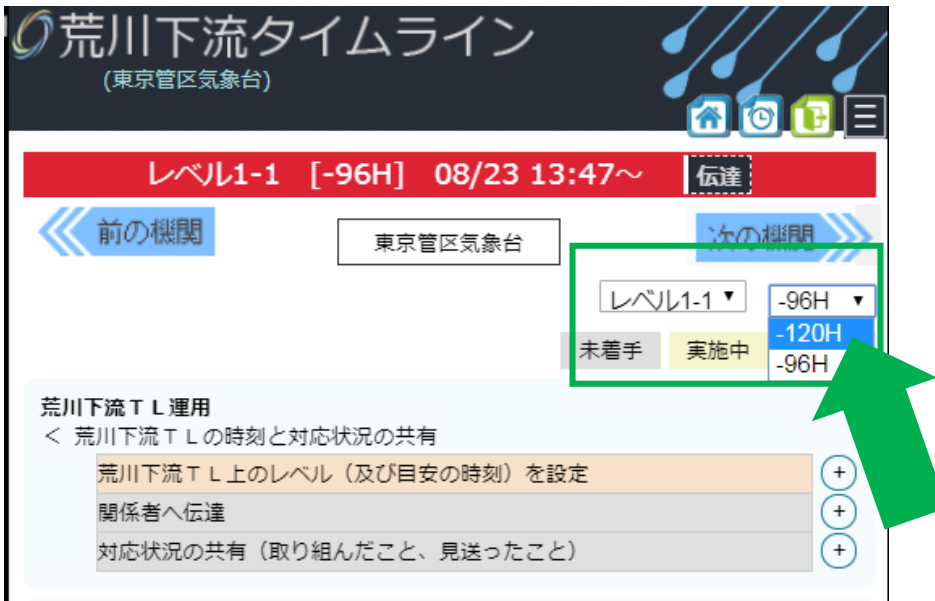

以降、P11 4[.③と](#page-11-0)同様の操作を進めて下さい。

<span id="page-15-0"></span>ログアウトするには、画面右上に常時表示されるマークの内、 をクリックして下さ

い。

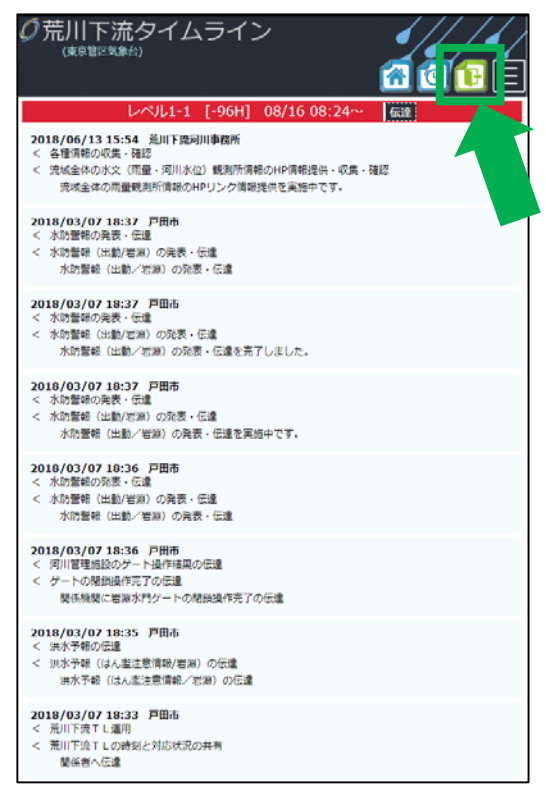

クリックし、ログイン画面が表示されればログアウト完了です。

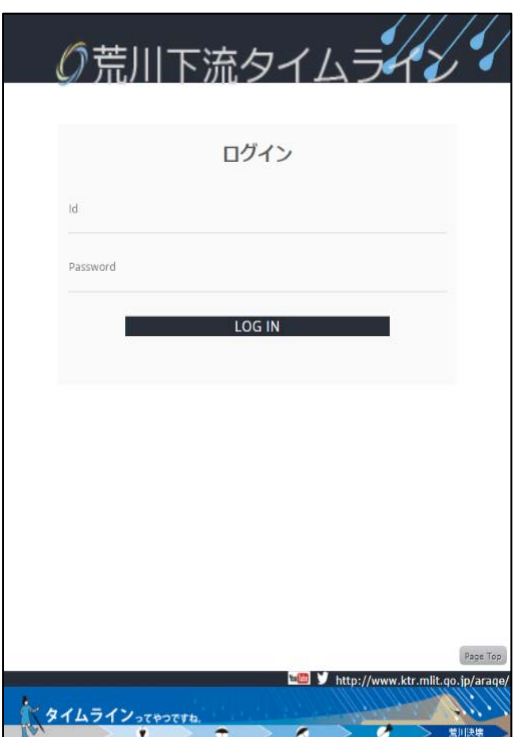

作成:平成 30 年 12 月 7 日

更新:令和元年 6 月 1 日